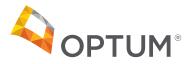

# Healthcare Quality Patient Assessment Form (HQPAF)/Patient Assessment Form (PAF) Uploader

The HQPAF/PAF Uploader was developed to provide an interface that allows multiple users to securely submit HQPAFs/PAFs without issue of failed delivery or suspended access. The HQPAF/PAF Uploader:

- does not require any user credentials
- complies with all HIPAA guidelines to protect your practice and your patient's personal data
- allows anyone in your office to access the site and upload documentation
- securely transmits directly to Optum

The HQPAF/PAF Uploader requires less time and effort than preparing and submitting documentation via mail or fax.

|                                                                                                    | Patient Assessment Form Uploader                                                                                                    |
|----------------------------------------------------------------------------------------------------|----------------------------------------------------------------------------------------------------|
|                                                                                                    | tient Assessment Form Uploader<br>it all Patient Assessment Forms and medical records for your patients.                                                                                                    |
| Please follow the steps to upload your information.<br>When the process is completed you will receive a<br>confirmation number. Please keep this number for<br>your records. You may be asked to provide the<br>confirmation number if there are any questions<br>regarding your submission. | <ul> <li>Enter Contact Information         To get started, and assist in properly identifying your provider location,         simply enter the following REQUIRED details: your name and email         address. Additional comments and rate ID (TNN) may be added in         reference to te documents you are uploading.         Upload Files         Amaximum of 50 files can be uploaded at a time. Enter the number of         files to be uploaded, and select the, pdf or. tif documents using the drag         and orep feature or selecting them from the browser window.     </li> </ul> |
|                                                                                                    | Receive Confirmation<br>Please keep the confirmation number for your records. You may be<br>asked to provide the confirmation number if there is a question                                                                                                    |

## To get started, please visit: optumupload.com

- 1. Prepare your HQPAFs/PAFs, progress notes and any additional supporting documentation. The HQPAF/PAF Uploader only supports the following file types: .pdf and .tif (.jpeg files **are not** supported).
- 2. All components of the HQPAF/PAF (that is, HQPAF/PAF cover sheet, completed progress notes, additional documentation, etc.) must be submitted as one PDF, per member. Users may upload and submit multiple PDFs simultaneously, up to 50 non-password protected files, up to a maximum size of 10MB each.
- 3. Each member's information must be contained in a separate PDF, resulting in one PDF, per member. For example, a user may submit 10 PDFs, representing 10 different members.
- 4. Click the "?" in the upper right corner to display this help document at any time.

Please see below for helpful instructions to create a single PDF, per member, from all associated documents. You will need Adobe® Acrobat® (or other PDF conversion software) to complete the process.

- 1. Enter your name (required)
- 2. Enter your email address (required)
- 3. Enter TIN (optional)
- 4. Enter any comments about the files being uploaded. Questions about status or receipt will not be answered. (optional)
- 5. Click "Next"

| Contact Information 🔿 | Upload Files 🔿 Confirmation |
|-----------------------|-----------------------------|
|                       | * Required Fields           |
|                       | Full Name*                  |
|                       | Email Address*              |
|                       | Tax ID (TIN)                |
|                       | Comments                    |
|                       |                             |
|                       |                             |
|                       | Characters available: 500   |
|                       | Previous Next               |

- continued on other side -

- 1. Enter the number of files you will be uploading. The file size limit for a single file is 10MB and a maximum of 50 files can be submitted at once. This number will allow an accurate accounting of all HQPAFs/PAFs submitted.
- 2. Click "Upload" when ready to proceed.

| Contact Information | Upload Files Θ | Confirmation |                                  |                   |
|---------------------|----------------|--------------|----------------------------------|-------------------|
|                     | Numb           | * Required F |                                  | * Required Fields |
| 3                   |                |              | rop Files Here<br>or<br>o Browse |                   |
|                     |                |              | Previous Upload                  | Remove All        |

Δ

1. Retain your confirmation number in the event you have questions about the submission.

|                                                                                                    |                                                                                                    | Patient Assessment Form Uploader |  |  |
|----------------------------------------------------------------------------------------------------|----------------------------------------------------------------------------------------------------|----------------------------------|--|--|
| Thank You!<br>Your files have successfully been processed.<br>Confirmation #OPO-1460984279476           |                                                                                                    |                                  |  |  |
| Upload Date:<br>IP Address:<br>Full Names:<br>Email Address:<br>Galded File Names:<br>Added File Names: | Mon Apr. 18.2016 07:57:59 GMT-0500 (Central Daylight Time)<br>1723.19.10.28<br>Monghan Kasenhalt<br>mkarelinakile/charthoder.com<br>24.0605642798270,388117722,4pdf<br>14609842798270,3881137224.pdf |                                  |  |  |

# **Document merging instructions**

The instructions below are specific to Adobe® Acrobat® X Pro<sup>™</sup>. For other versions of Adobe® Acrobat®, please visit <u>adobe.com</u>. For assistance with using other PDF conversion programs, please refer to the instructions included with your product

- 1. Launch Adobe Acrobat and open the member's HQPAF/PAF cover sheet.
  - » Under "Tools" menu, locate and select "Pages"
  - » Select "Insert from File" (located under "Insert Pages"). A new pop-up window will appear.
  - » Navigate to the folder where the member-specific HQPAF/PAF documentation is stored. This may include progress notes and supplemental documentation. *All documents must be in PDF prior to starting the merging process. If the documents are not PDFs, please complete the PDF conversion process first.*
- Select the first document to insert. (For example: John\_Doe\_ProgressNote. PDF)
- 3. A new pop-up window will appear asking if the selected PDF should be inserted before or after the document which is currently open. Select "After".
- 4. Repeat step 3 until all additional PDF documentation for that member has been added.
- 5. When all files have been added, save the new PDF using the following naming convention:

MemberLastName\_MemberFirstName\_MemberID.pdf (For example: Doe\_John\_012345678.pdf)

6. Repeat this process to create a single PDF for each member whose HQPAF/ PAF you are submitting via the PAF Uploader.

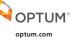

11000 Optum Circle Eden Prairie, MN 55344 This guidance is to be used for easy reference; however, the ICD-10-CM code book and the Official Guidelines for Coding and Reporting are the authoritative references for accurate and complete coding. The information presented herein is for general informational purposes only. Neither Optum nor its affiliates warrant or represent that the information contained herein is complete, accurate or free from defects. Specific documentation is reflective of the "thought process" of the provider when treating patients. All conditions affecting the care, treatment or management of he patient should be documented with their status and treatment, and coded to the highest level of specificity. Enhanced precision and accuracy in the codes selected is the ultimate goal. Lastly, on April 3, 2017, the Centers for Medicare & Medicaid Services (CMS) announced that 2017 dates of service for the 2018 payment year model is based on 100% of the 2017 CMS-HCC model mappings released April 4, 2016, which include additional code updates in the 2018 Midyear Final ICD-10 Mappings released Averides, 2017. See: https://www.cms.gov/Medicare/Health-Plans/MedicareAdvtgSpecRateStats/Downloads/Announcement2018, pdf, https://www.cms.gov/MedicareAdvtgSpecRateStats/Risk-Adjustors.html and https://www.cms.gov/Medicare/Health-Plans/MedicareAdvtgSpecRateStats/Risk-Adjustors.html and https://www.cms.gov/Medicare/Health-Plans/MedicareAdvtgSpecRateStats/Risk-Adjustors.html and https://www.cms.gov/Medicare/Health-Plans/MedicareAdvtgSpecRateStats/Risk-Adjustors.html and https://www.cms.gov/Medicare/Health-Plans/MedicareAdvtgSpecRateStats/Risk-Adjustors.html and https://www.cms.gov/Medicare/Health-Plans/MedicareAdvtgSpecRateStats/Risk-Adjustors.html and https://www.cms.gov/Medicare/Health-Plans/MedicareAdvtgSpecRateStats/Risk-Adjustors.html and https://www.cms.gov/Medicare/Health-Plans/MedicareAdvtgSpecRateStats/Risk-Adjustors.html and https://www.cms.gov/Medicare/Health-Plans/MedicareAdvtgSpecRateStats/Risk-Adjustors.html and https://wwww.cms.gov/Medicare/H

Optum<sup>®</sup> is a registered trademark of Optum, Inc. in the U.S. and other jurisdictions. All other brand or product names are the property of their respective owners. This document is proprietary and confidential; altering, rebranding, public posting, digital downloading is not permitted without the express consent of Optum. Because we are continuously improving our products and services, Optum reserves the right to change specifications without prior notice. Optum is an equal opportunity employer.

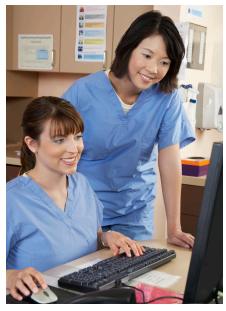

The HQPAF/PAF program can help providers identify and address chronic conditions that may otherwise go undiagnosed and/or untreated.

#### Who can I contact if I have questions?

For questions, please contact the Optum Provider Support Center between 5 a.m. to 4 p.m PST/8 a.m. to 7 p.m. EST, Monday – Friday, at 1-877-751-9207 or email:

providersupport@optum.com

## **Additional HQPAF/PAF tools**

Talk to your local Optum Healthcare Advocate for additional tools on the PAF and HQPAF program. This includes the HQPAF Provider Instructions and the HQPAF Provider brochure.

Adobe and Acrobat are either registered trademarks or trademarks of Adobe Systems Incorporated in the United States and/or other countries